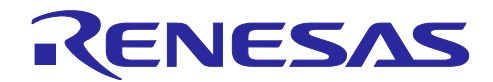

# 統合開発環境 e<sup>2</sup> studio

# e<sup>2</sup> studio で機能やツールチェーンを追加インストールする方法

#### はじめに

ルネサスマイコン用の統合開発環境 e2 studio は、ルネサスのホームページからインストーラをダウン ロードし、それを実行するとインストールされます。e2 studio には、再度インストーラを実行しなくても、 機能の追加、ツールチェーンの追加、およびアップデートを実行する機能があります。

このドキュメントでは、e<sup>2</sup> studio 上で機能の追加、ツールチェーンの追加、およびアップデートを実行す るための操作手順を説明します。

# 目次

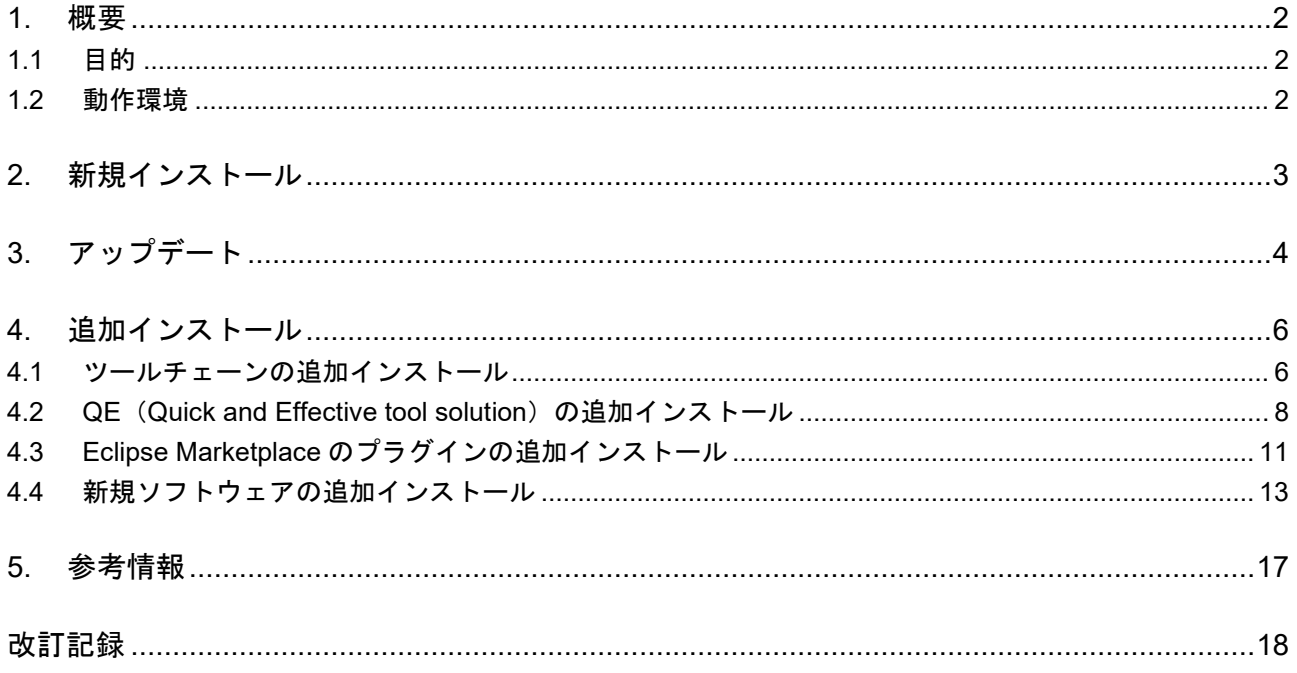

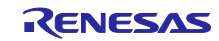

#### <span id="page-1-0"></span>**1.** 概要

#### <span id="page-1-1"></span>**1.1** 目的

e2 studio は、オープンソースの「Eclipse」をベースとしたルネサスマイコン用の統合開発環境です。

e2 studio を新規にインストールするには、ルネサスのホームページからインストーラをダウンロードし、 それを実行してください。e2 studio のインストーラは、e2 studio を新規にインストールするだけではな く、インストール済み e2 studio に、デバイス・ファミリ、機能、ツールチェーンなどを追加インストール することができます。また、インストーラが、インストール済み e2 studio より新しいバージョンをインス トールするものであれば、インストール済み e2 studio をアップデートすることができます。

e2 studio 上には、再度インストーラを実行しなくても、機能の追加、ツールチェーンの追加、およびアッ プデートを実行するための機能があります。

このドキュメントでは、e2 studio 上で機能の追加、ツールチェーンの追加、およびアップデートを実行す るための操作手順を説明します。

#### <span id="page-1-2"></span>**1.2** 動作環境

このドキュメントで説明する操作手順は、弊社にて以下の環境で確認を実施しています。

[OS]

• OS Windows10(日本語版)64 ビット

[ツール]

e2 studio 2023-07、2023-10

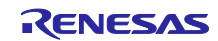

#### <span id="page-2-0"></span>**2.** 新規インストール

e2 studio を新規にインストールするには、ルネサスのホームページからインストーラをダウンロードし、 それを実行してください。

<https://www.renesas.com/e2studio>

e2 studio のインストーラは、e2 studio 2023-07 から、3 種類のインストール・タイプをサポートしまし た。ユーザーは、インストールの際にインストール・タイプを 1 つ選択する必要があります。それぞれのイ ンストール・タイプは、インストールできる機能が異なります。3 種類のインストール・タイプを以下に示 します。

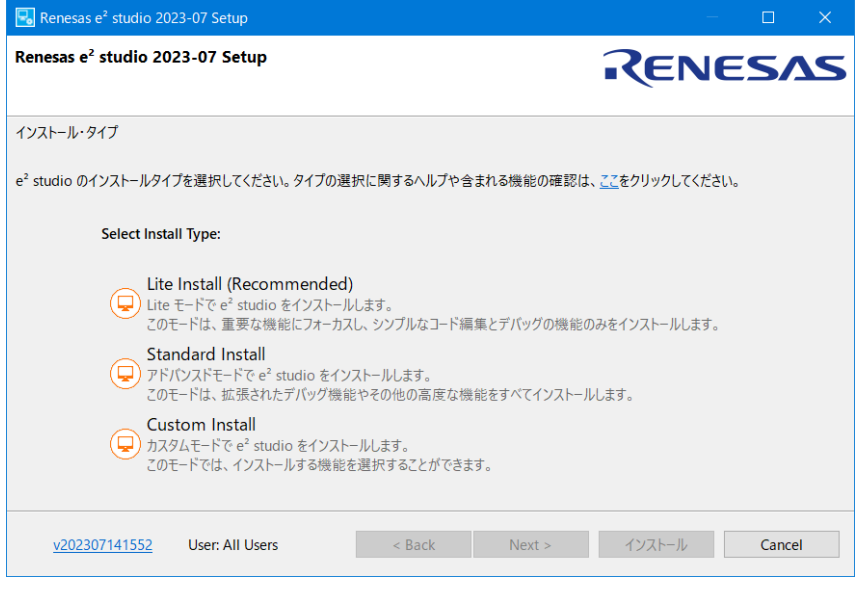

図 **1** 

- Lite Install このインストール・タイプは、重要な機能にフォーカスし、シンプルなコード編集とデバッグの 機能のみをインストールします。 (推奨インストール方法)
- Standard Install このインストール・タイプは、拡張されたデバッグ機能やその他の高度な機能をすべてインス トールします。
- Custom Install このインストール・タイプは、インストールする機能を選択することができます。 (従来のインストール方法)

詳しいインストール手順は、以下の FAQ ページをご覧ください。

e² studio のインストール [| Renesas Customer Hub](https://ja-support.renesas.com/knowledgeBase/21018828)

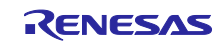

# <span id="page-3-0"></span>**3.** アップデート

e2 studio をアップデートするには、インストーラを実行する方法と e2 studio 上のアップデート機能を実 行する方法の 2 種類の方法があります。

- インストーラを実行する インストール済み e2 studio より新しいバージョンをインストールするためのインストーラを実 行すると、e2 studio をアップデートすることができます。インストーラで「アップグレード」を 選択してください。この方法は、同時にデバイス・ファミリの追加も行うことができます。
- e2 studio 上のアップデート機能を実行する e2 studio 上の[更新の検査]メニューを実行すると、e2 studio をアップデートすることができ ます。アップデートと同時にデバイス・ファミリの追加、機能の追加、ツールチェーンの追加は できません。 e2 studio 上で、デバイス・ファミリの追加、機能の追加、ツールチェーンの追加などを実行する には、「4. [追加インストール」](#page-4-0)をご覧いただき、説明に従って操作してください。

この章では、e2 studio 上のアップデート機能の操作手順について説明します。

- 1) e2 studio を起動してください。
- 2) e<sup>2</sup> studio が起動したら、メニュー [ヘルプ(H)] > [更新の検査] を選択してください。 利用できる更新の確認処理が実行されます。 ※ 利用できる更新の確認処理には、時間がかかることがあります。
- 3) 利用できる更新が見つかると、[利用できる更新]ダイアログ(ウィザード型)がオープンします。 アップデートしたい機能をチェックして、[次へ(N) >]ボタンをクリックしてください。

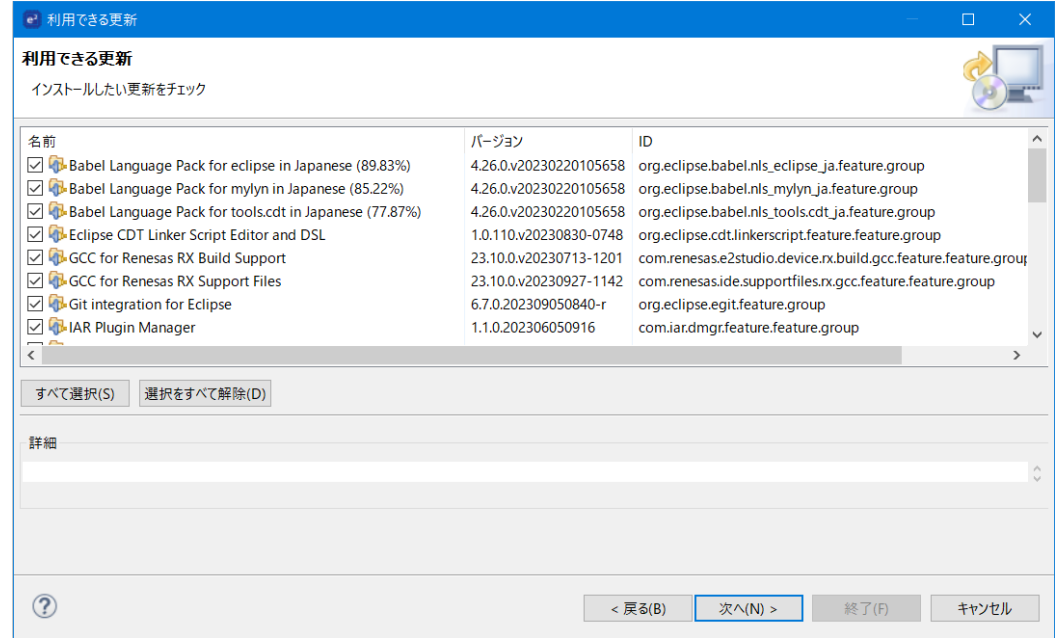

図 **2** 

利用できる更新が見つからない場合は [情報] メッセージが表示されますので、 [OK] ボタンをク リックしてください。アップデートが中止されます。

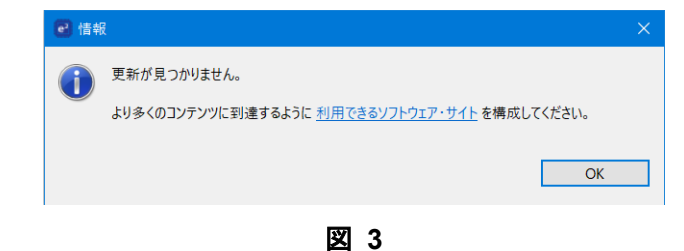

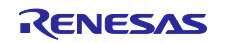

- 4) [更新詳細]ページが表示されます。[次へ(N) >]ボタンをクリックしてください。
- 5) [ライセンスをレビュー]ページが表示されます。 [使用条件の条項に同意します(A)]をチェックし て、 [終了(F)] ボタンをクリックしてください。

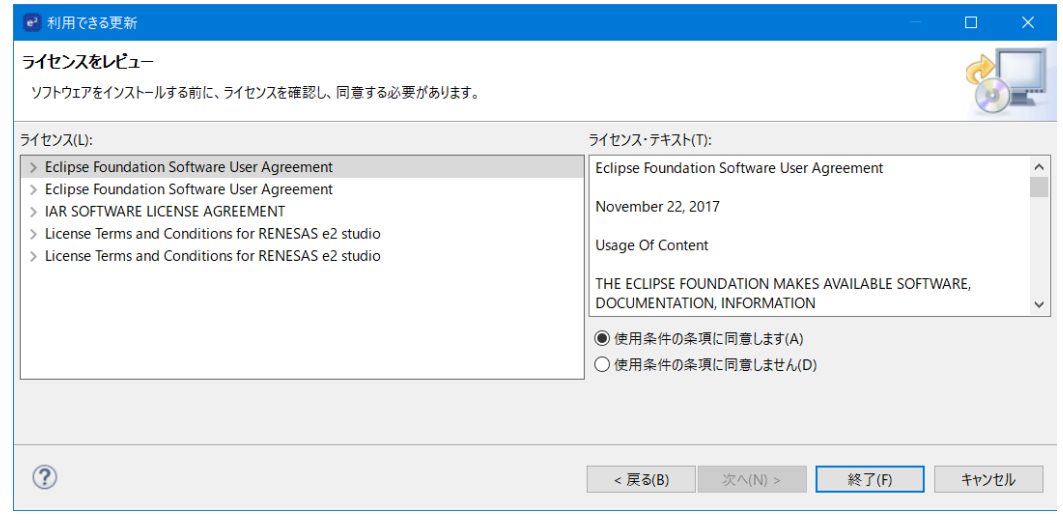

図 **4**

- 6) アップデート処理が開始されます。 ※ アップデート処理には、時間がかかることがあります。
- 7) アップデート処理の途中に、[信頼する]ダイアログが表示されます。[すべて選択(S)]ボタンをク リックして、次に[Trust Selected]ボタンをクリックしてください。

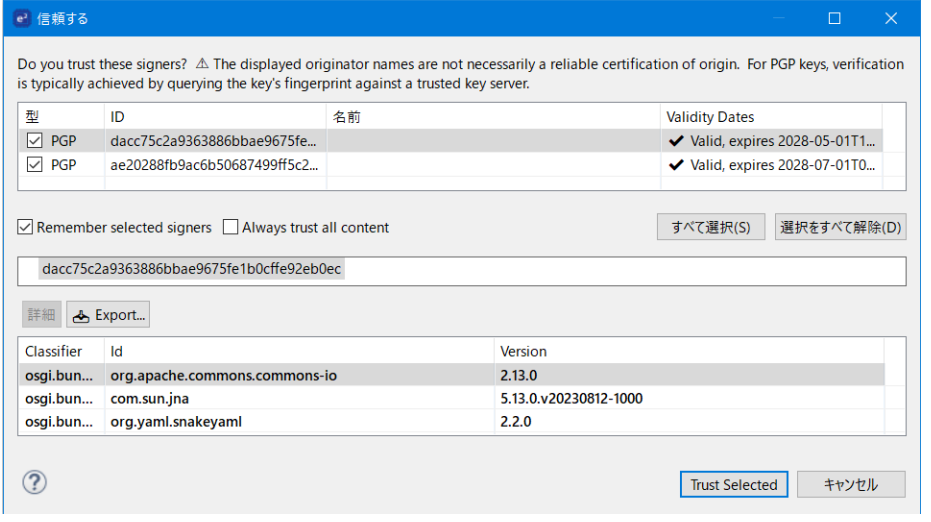

図 **5**

8) アップデート処理の途中に、[ソフトウェア更新]メッセージが表示されます。[すぐに再起動(R)] ボタンをクリックしてください。

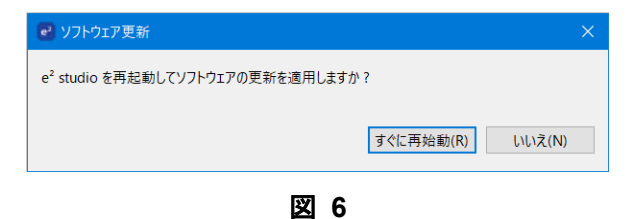

9) e2 studio が再起動します。

e2 studio が再起動したら、e2 studio のアップデートは完了です。

<span id="page-4-0"></span>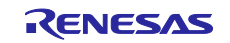

#### <span id="page-5-0"></span>**4.** 追加インストール

インストール済み e2 studio に機能を追加インストールする際は、追加したい機能により操作手順が異な ります。この章では、追加したい機能ごとにインストール手順を説明します。下表で追加したい機能に対す る参照先をご確認の上、正しい手順を実行してください。

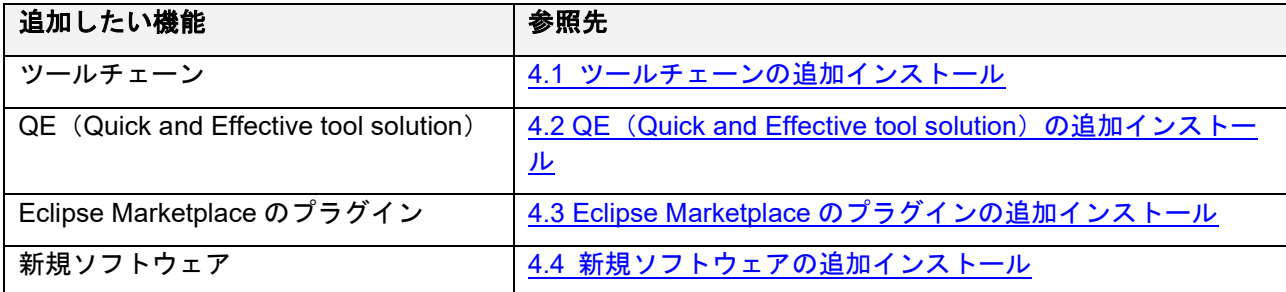

※ これらの手順を実施する中で問題が発生した際は、「5. [参考情報」](#page-16-0)で紹介している FAQ ページをご 確認ください。

#### <span id="page-5-1"></span>**4.1** ツールチェーンの追加インストール

ツールチェーンは、ツールチェーン毎に異なるウェブサイトからインストーラをダウンロードし、それを 実行するとインストールされます。

e2 studio には、ツールチェーンを追加インストールするための機能があります。この機能を実行すると、 ツールチェーンのインストーラを探してダウンロードする手間を省いて、ツールチェーンをインストールす ることができます。

この章では、e2 studio 上のツールチェーンを追加インストールする機能の操作手順について説明します。

- 1) e2 studio を起動してください。
- 2) e<sup>2</sup> studio が起動したら、メニュー [ヘルプ(H)] > [Renesas ツールチェーンの追加]を選択してくだ さい。
- 3) [設定]ダイアログの[Renesas ツールチェーン管理]パネルがオープンします。[Download...]ボタ ンをクリックしてください。

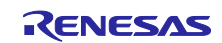

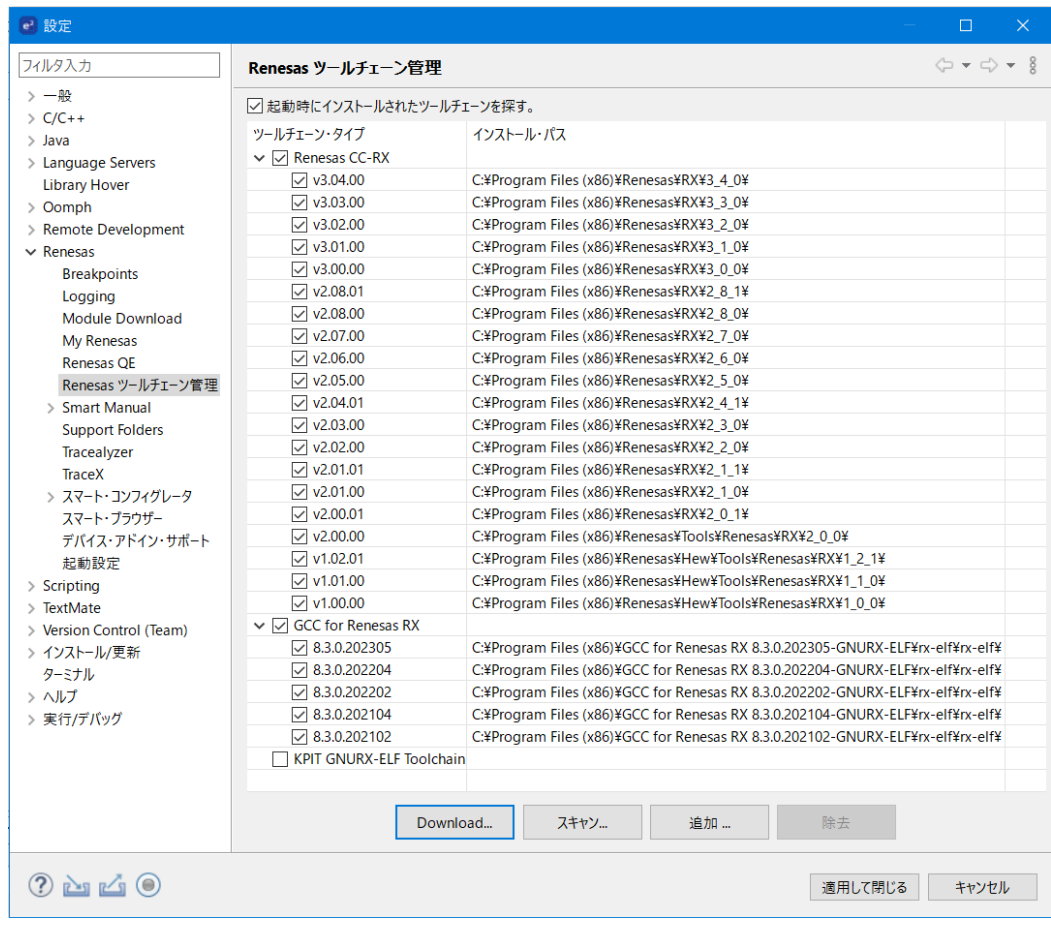

図 **7**

4) [Install]ダイアログがオープンします。追加インストールしたいツールチェーンをチェックし、次に [終了(F)] ボタンをクリックしてください。

※ [Run toolchain scan after installing toolchains (some toolchains may need to be added manually)] チェックボックスをチェックすると、ツールチェーンのインストール後、ツールチェーンのスキャン が実行され、インストールしたツールチェーンがプロジェクトで利用可能になります。このチェック ボックスをチェックすることをお勧めします。

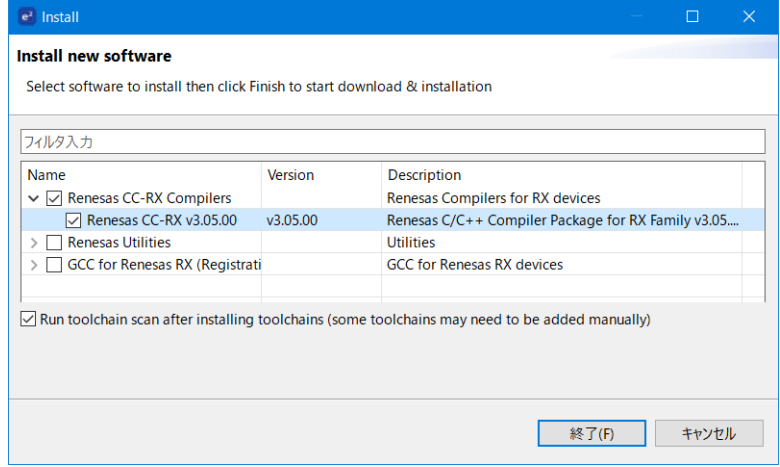

図 **8**

- 5) ツールチェーンのインストーラが自動でダウンロードされ、そのインストーラが実行されます。イン ストーラの手順に従って、ツールチェーンのインストールを進めてください。
- 6) インストールが完了すると、[設定]ダイアログの[Renesas ツールチェーン管理]パネルが表示さ れます。

R20AN0738JJ0100 Rev.1.00 **Page 7 of 18** Nov.16.23

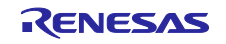

- 7) (ステップ 4 で、[Run toolchain scan after installing toolchains (some toolchains may need to be added manually)]チェックボックスをチェックした方は、このステップは必要ありませんので、次の ステップに進んでください)[スキャン]ボタンをクリックしてください。インストール済みツール チェーンがスキャンされ、今インストールしたツールチェーンが、ツールチェーンリストに追加され ます。
- 8) [適用して閉じる]ボタンをクリックしてください。

ツールチェーンのインストールは完了です。

#### <span id="page-7-0"></span>**4.2 QE**(**Quick and Effective tool solution**)の追加インストール

QE (Quick and Effective tool solution)は、これまでの開発環境ツールから一歩踏み込んだ、各種アプリ ケーション対応開発支援ツールです。QE をインストールすることで、e2 studio の機能が拡張され、アプリ ケーションを簡単に立ち上げることができます。QE では、各機能の実装に必要な詳細な設定方法を GUI で わかりやすくガイドし、機能毎に開発に必要なノウハウを提供しています。

QE をインストールするには、インストーラを実行する方法と e<sup>2</sup> studio 上の QE インストール機能を実行 する方法の 2 種類の方法があります。

この章では、e2 studio 上の QE インストール機能の操作手順について説明します。

- 1) e2 studio を起動してください。
- 2) e2 studio が起動したら、メニュー[Renesas Views]>[Renesas Software Install]を選択してくださ い。
- 3) [Renesas Software Installer] ダイアログ(ウィザード型)がオープンします。「Renesas QE」を選 択し、[次へ(N) >] ボタンをクリックしてください。

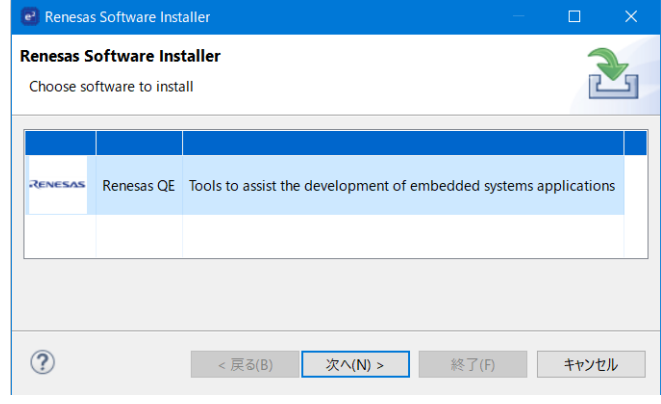

図 **9**

4) [拡張をインストール]ページが表示されます。インストールしたい QE のチェックボックスをチェッ クして、次に [終了(F)] ボタンをクリックしてください。

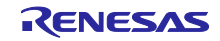

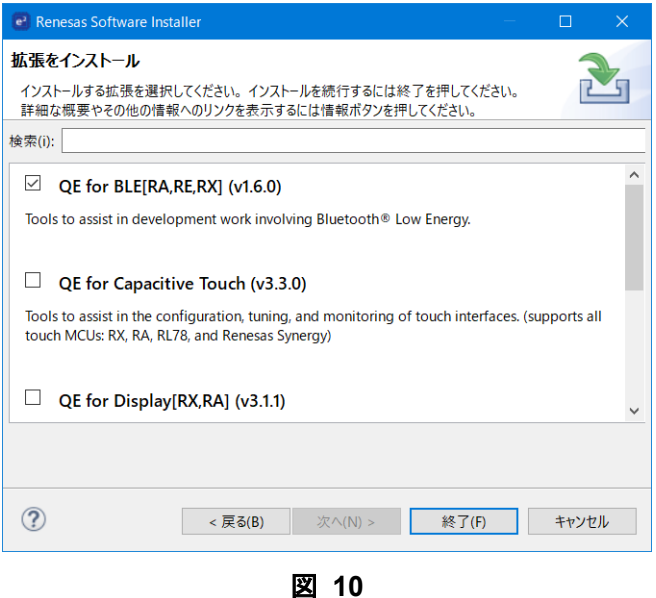

5) [インストール] ダイアログ(ウィザード型)がオープンします。 [次へ(N) >] ボタンをクリックして ください。

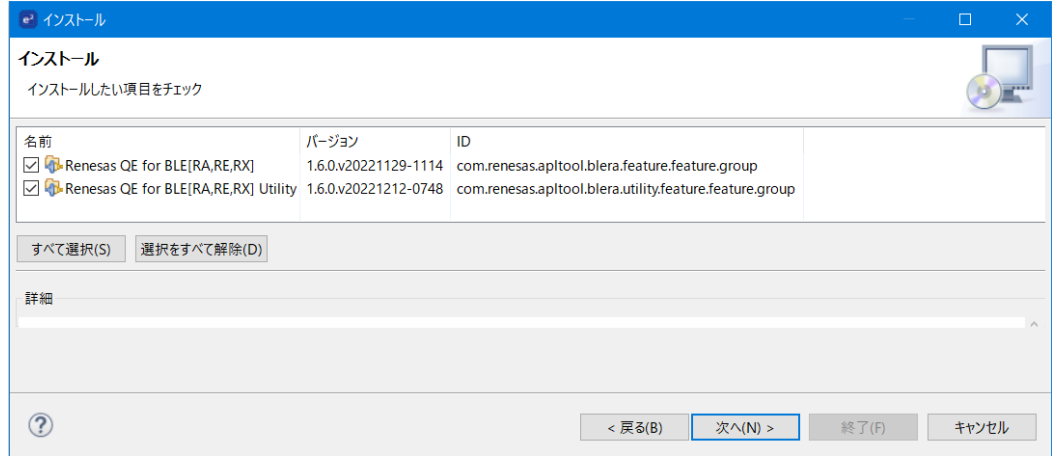

図 **11**

- 6) [インストール詳細]ページが表示されます。[次へ(N) >]ボタンをクリックしてください。
- 7) [ライセンスをレビュー]ページが表示されます。 [使用条件の条項に同意します(A)]をチェックし て、[終了(F)]ボタンをクリックしてください。

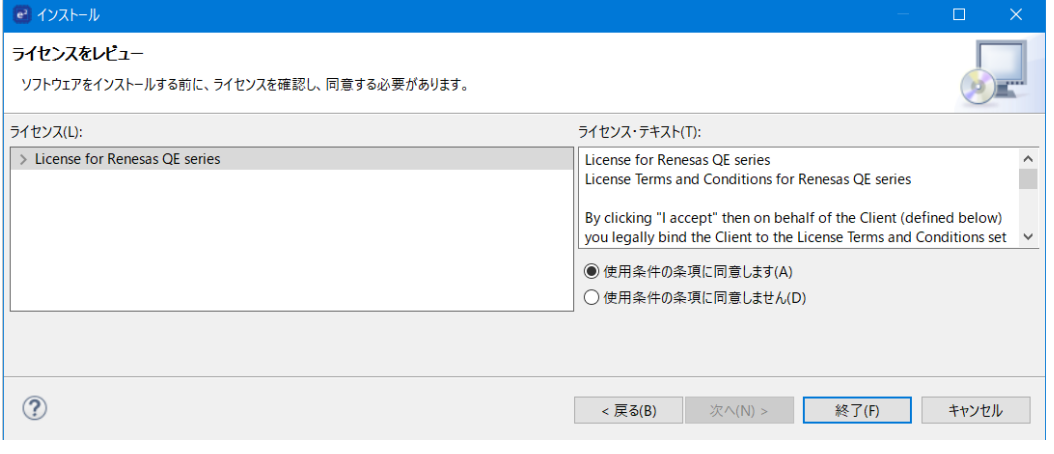

図 **12**

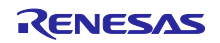

- 8) インストール処理が開始されます。 ※ インストール処理には、時間がかかることがあります。
- 9) インストール処理の途中に、 [Trust Authorities] ダイアログが表示されます。 [Select All] ボタンを クリックして、次に[Trust Selected]ボタンをクリックしてください。

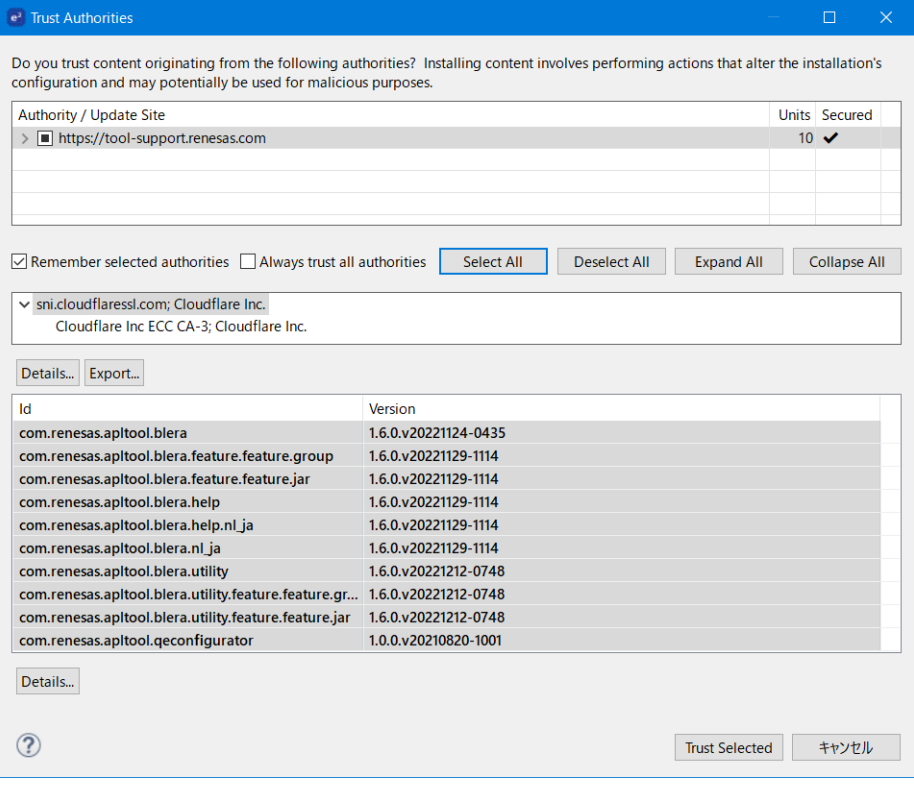

図 **13**

10) インストール処理の途中に、 [信頼する] ダイアログが表示されます。 [すべて選択(S)] ボタンをク リックして、次に[Trust Selected]ボタンをクリックしてください。

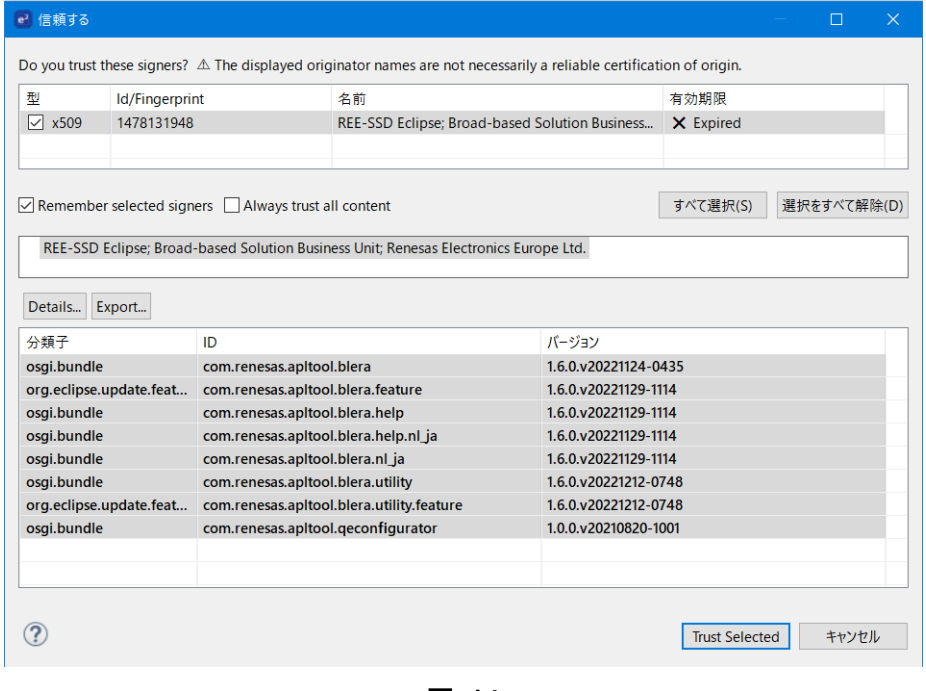

図 **14**

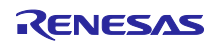

11) インストール処理の途中に、[ソフトウェア更新]メッセージが表示されます。[すぐに再起動(R)] ボタンをクリックしてください。

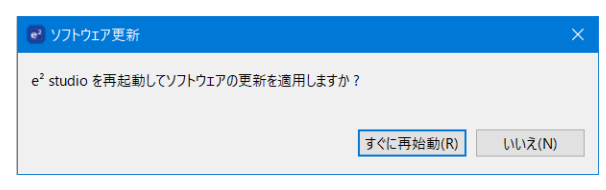

図 **15**

12) e2 studio が再起動します。

e2 studio が再起動したら、QE のインストールは完了です。

# <span id="page-10-0"></span>**4.3 Eclipse Marketplace** のプラグインの追加インストール

Eclipse Marketplace には、Eclipse で利用可能な多数のプラグインが公開されています。ユーザーは Eclipse Marketplace を通して自由にプラグインを利用する事ができます。Eclipse で利用可能なプラグイン は、基本的に e2 studio でも利用できます。ただし、弊社が動作を保証するものではありませんので、ご利 用はお客様の責任において行ってください。

Eclipse Marketplace を通して e2 studio にプラグインをインストールするには、以下の 2 つの方法があり ます。

- e2 studio 上の Eclipse Marketplace 機能を実行する方法
- Eclipse Marketplace (New and Updated Solutions | Eclipse Plugins, Bundles and Products -[Eclipse Marketplace | Eclipse Foundation](https://marketplace.eclipse.org/))の WEB サイトのプラグインを e2 studio にドラッグ &ドロップする方法

この章では、e2 studio 上の Eclipse Marketplace 機能の操作手順について説明します。

- 1) e2 studio を起動してください。
- 2) e<sup>2</sup> studio が起動したら、メニュー [ヘルプ(H)] > [Eclipse Marketplace...] を選択してください。
- 3) [Eclipse Marketplace]ウィンドウがオープンします。検索機能などを利用してインストールしたいプ ラグインを見つけてください。
- 4) インストールしたいプラグインを見つけたら、そのプラグイン項目の[Install]ボタンをクリックして ください。

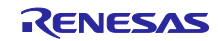

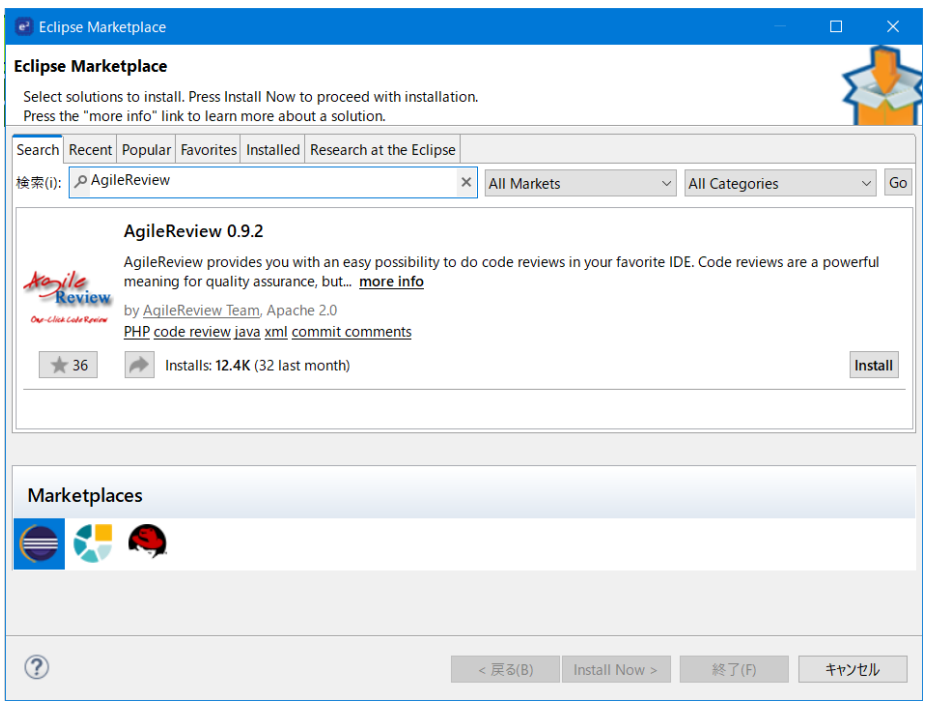

図 **16**

5) インストール処理が開始されます。ライセンスの同意などは、画面の指示に従って実施してくださ い。

※ インストール処理には、時間がかかることがあります。

6) インストール処理の途中に、[Trust Authorities]ダイアログが表示されます。[Select All]ボタンを クリックして、次に[Trust Selected]ボタンをクリックしてください。

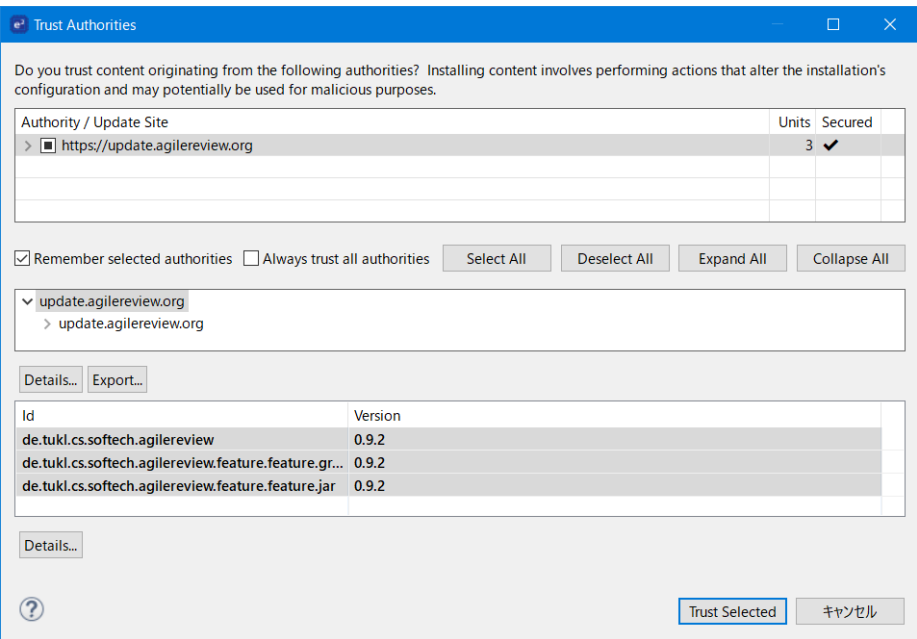

図 **17**

7) インストール処理の途中に、[信頼する]ダイアログが表示されます。[すべて選択(S)]ボタンをク リックして、次に[Trust Selected]ボタンをクリックしてください。

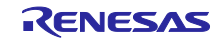

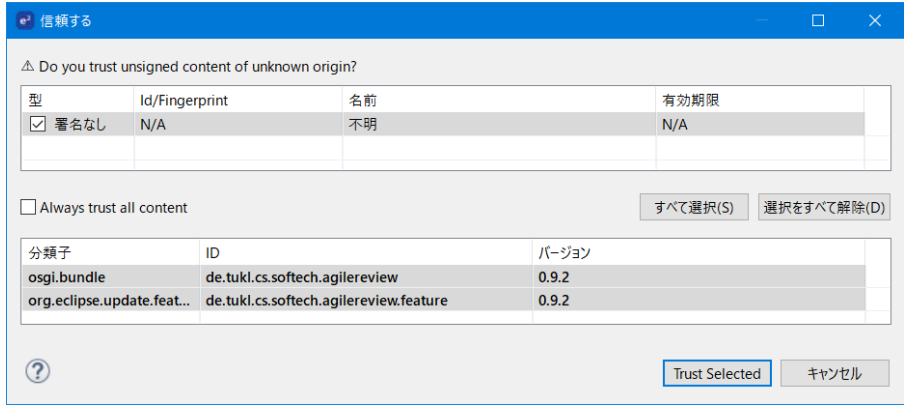

図 **18**

8) インストール処理の途中に [ソフトウェア更新] メッセージが表示されます。 [すぐに再起動(R)] ボ タンをクリックしてください。

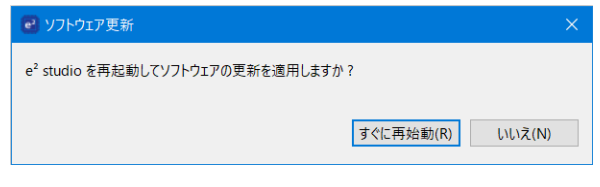

図 **19**

9) e2 studio が再起動します。

e2 studio が再起動したら、プラグインのインストールは完了です。

#### <span id="page-12-0"></span>**4.4** 新規ソフトウェアの追加インストール

e2 studio には、機能を追加インストールするための機能があります。この機能を実行して、インストール 時に選択しなかった機能を追加インストールすることができます。また、ロケーションが分かっているソフ トウェアを追加インストールすることができます。

この機能では、インストールしたいソフトウェアをモジュール単位で選択する必要があります。選択した モジュールが他のモジュールと依存関係がある場合、関係するモジュールの追加インストール、またはモ ジュール間のバージョン調整のためのアップデートが必要になります。この機能の利用には、インストール するソフトウェアに関する高度な知識を必要とします。よって、機能を追加インストールする際は、特別な 理由がない限り、この機能を実行するのではなく、インストーラを実行して、機能を追加インストールして ください。

- 1) e2 studio を起動してください。
- 2) e2 studio が起動したら、メニュー[ヘルプ(H)]>[新規ソフトウェアのインストール...]を選択してく ださい。
- 3) [インストール]ダイアログ(ウィザード型)がオープンします。以下のいずれかを実施してくださ い。
	- ロケーションが分かっている機能をインストールする場合 [作業対象]にロケーションを入力してください。
	- e2 studio が用意する機能を追加インストールする場合 ドロップダウンリストで「e2 studio Update Site」を選択してください。
- 4) リストにモジュールが表示されます。インストールしたいモジュールを選択して、次に、[次へ(N) >]ボタンをクリックしてください。

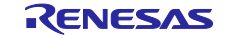

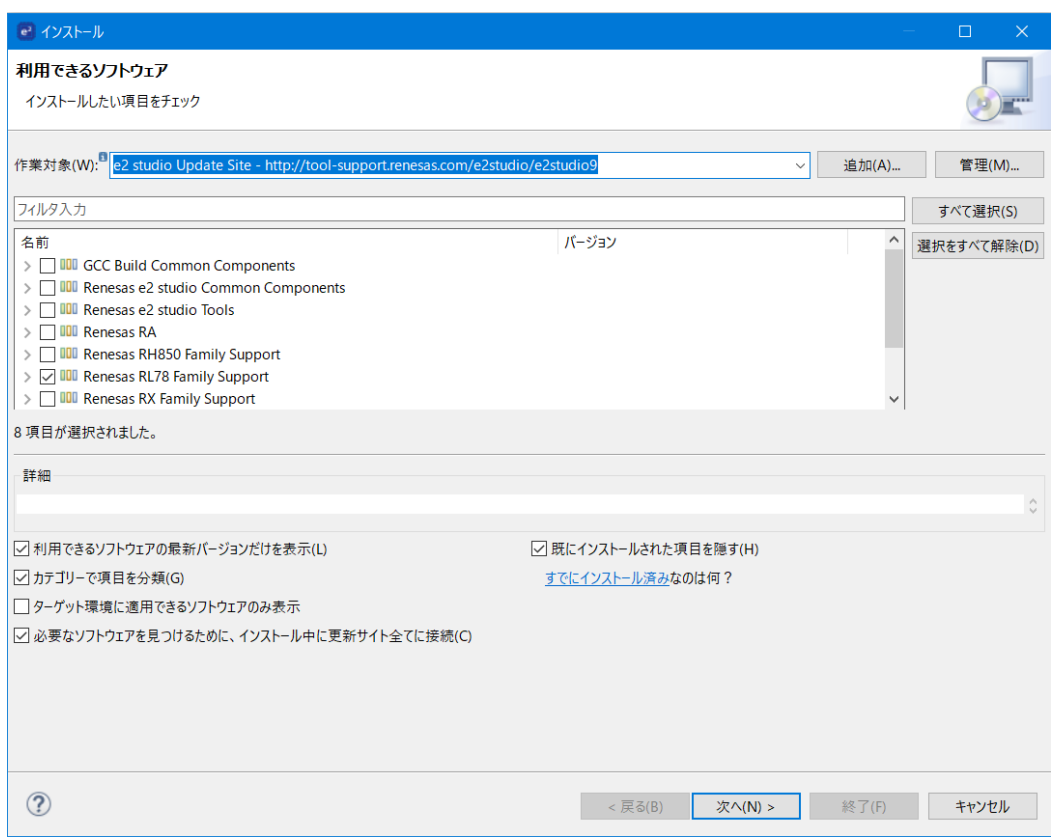

図 **20**

5) モジュール間の依存関係調整が必要な場合は、[修復ページをインストール]ページが表示されま す。代替えのソリューションを1つ選択して、[次へ(N) >]ボタンをクリックしてください。 モジュール間の依存関係調整が必要ない場合、このページは表示されません。

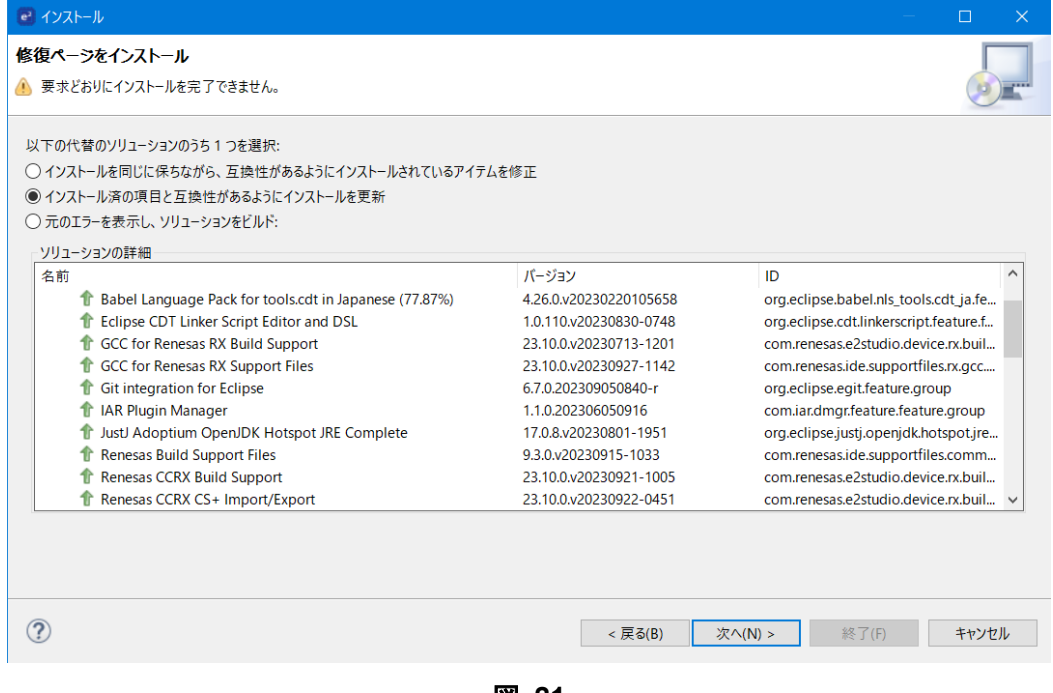

- 図 **21**
- 6) [インストール詳細]ページが表示されます。[次へ(N) >]ボタンをクリックしてください。
- 7) [ライセンスをレビュー]ページが表示されます。 [使用条件の条項に同意します(A)]をチェックし て、[終了(F)]ボタンをクリックしてください。

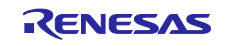

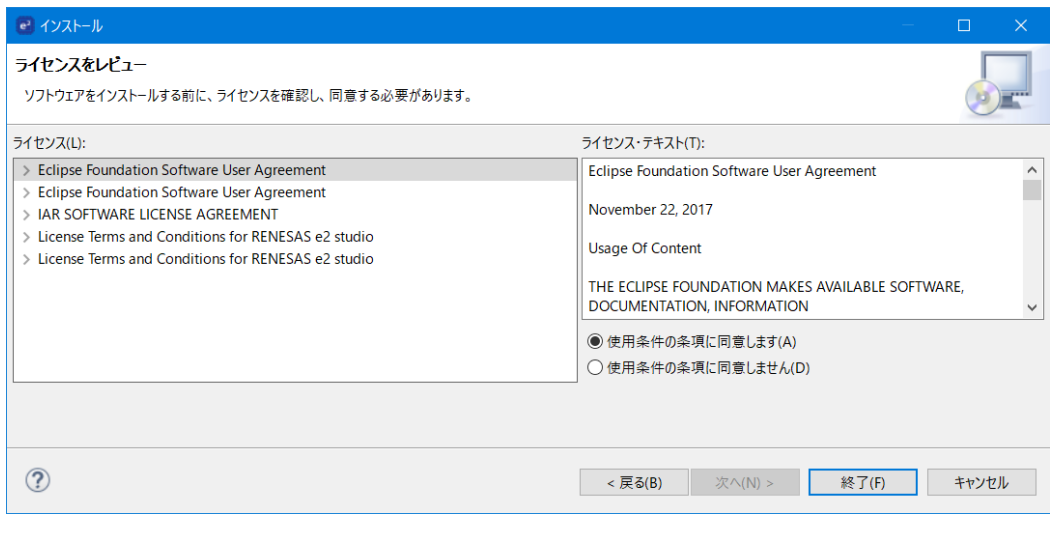

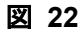

- 8) インストール処理が開始されます。 ※ インストール処理は、時間がかかることがあります。
- 9) インストール処理の途中に、 [信頼する] ダイアログが表示されます。 [すべて選択(S)] ボタンをク リックしてください。次に[Trust Selected]ボタンをクリックしてください。

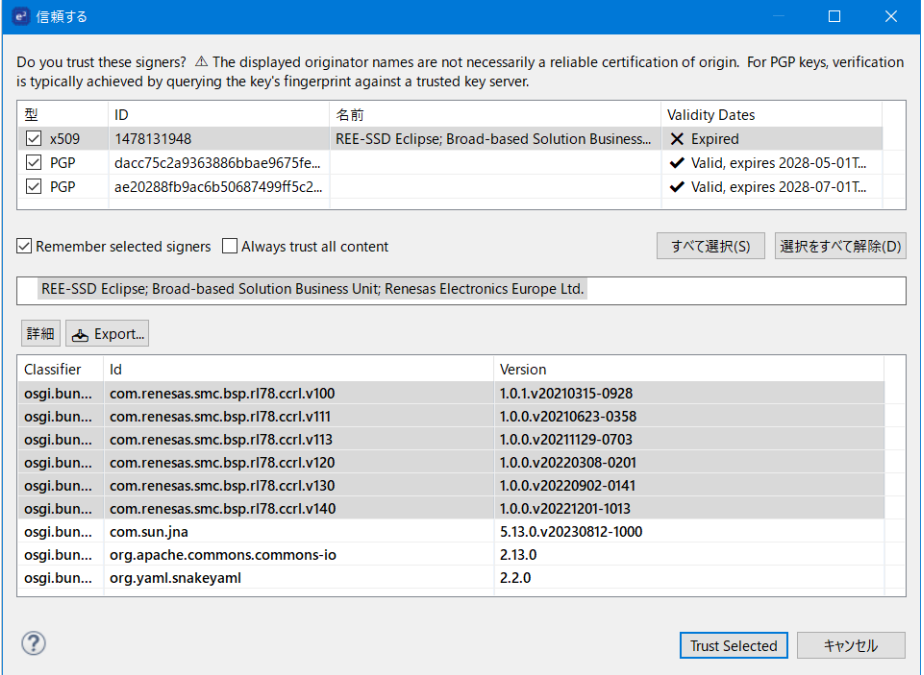

- 図 **23**
- 10) インストール処理の途中に、[ソフトウェア更新]メッセージが表示されます。[すぐに再起動(R)] ボタンをクリックしてください。

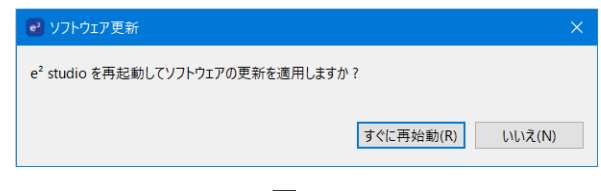

図 **24**

11) e2 studio が再起動します。

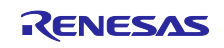

e2 studio が再起動したら、新規ソフトウェアのインストールは完了です。

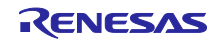

# <span id="page-16-0"></span>**5.** 参考情報

このドキュメントで説明した内容に関係する下記 FAQ ページをご用意しています。合わせてご覧くださ い。

- e2 studio のインストール e<sup>2</sup> studio のインストール [| Renesas Customer Hub](https://ja-support.renesas.com/knowledgeBase/21018828)
- 一般に公開されている eclipse プラグインを e2 studio にインストールするには 一般に公開されている eclipse プラグインを e² studio [にインストールするには](https://ja-support.renesas.com/knowledgeBase/20467615) | Renesas [Customer Hub](https://ja-support.renesas.com/knowledgeBase/20467615)
- e2 studio に機能を追加インストールする方法 e<sup>2</sup> studio [に機能を追加インストールする方法](https://ja-support.renesas.com/knowledgeBase/21073570) | Renesas Customer Hub
- e2 studio にコンパイラをインストールしたり、コンパイラを更新する方法 e² studio [にコンパイラをインストールしたり、コンパイラを更新する方法](https://ja-support.renesas.com/knowledgeBase/17797687) | Renesas Customer [Hub](https://ja-support.renesas.com/knowledgeBase/17797687)
- e<sup>2</sup> studio の FAQ 集 e<sup>2</sup> studio の FAQ 集 [| Renesas Customer Hub](https://ja-support.renesas.com/knowledgeBase/19343548)

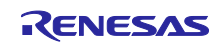

# 統合開発環境 e² studio e² studio で機能やツールチェーンを追加インストールする方法

# <span id="page-17-0"></span>改訂記録

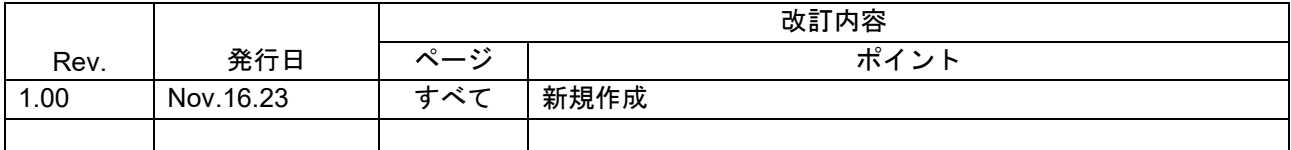

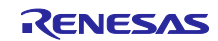

#### 製品ご使用上の注意事項

ここでは、マイコン製品全体に適用する「使用上の注意事項」について説明します。個別の使用上の注意事項については、本ドキュメントおよびテク ニカルアップデートを参照してください。

1. 静電気対策

CMOS 製品の取り扱いの際は静電気防止を心がけてください。CMOS 製品は強い静電気によってゲート絶縁破壊を生じることがあります。運搬や保 存の際には、当社が出荷梱包に使用している導電性のトレーやマガジンケース、導電性の緩衝材、金属ケースなどを利用し、組み立て工程にはアー スを施してください。プラスチック板上に放置したり、端子を触ったりしないでください。また、CMOS 製品を実装したボードについても同様の扱 いをしてください。

2. 電源投入時の処置

電源投入時は、製品の状態は不定です。電源投入時には、LSI の内部回路の状態は不確定であり、レジスタの設定や各端子の状態は不定です。外部 リセット端子でリセットする製品の場合、電源投入からリセットが有効になるまでの期間、端子の状態は保証できません。同様に、内蔵パワーオン リセット機能を使用してリセットする製品の場合、電源投入からリセットのかかる一定電圧に達するまでの期間、端子の状態は保証できません。

3. 電源オフ時における入力信号

当該製品の電源がオフ状態のときに、入力信号や入出力プルアップ電源を入れないでください。入力信号や入出力プルアップ電源からの電流注入に より、誤動作を引き起こしたり、異常電流が流れ内部素子を劣化させたりする場合があります。資料中に「電源オフ時における入力信号」について の記載のある製品は、その内容を守ってください。

4. 未使用端子の処理

未使用端子は、「未使用端子の処理」に従って処理してください。CMOS 製品の入力端子のインピーダンスは、一般に、ハイインピーダンスとなっ ています。未使用端子を開放状態で動作させると、誘導現象により、LSI 周辺のノイズが印加され、LSI 内部で貫通電流が流れたり、入力信号と認識 されて誤動作を起こす恐れがあります。

5. クロックについて

リセット時は、クロックが安定した後、リセットを解除してください。プログラム実行中のクロック切り替え時は、切り替え先クロックが安定した 後に切り替えてください。リセット時、外部発振子(または外部発振回路)を用いたクロックで動作を開始するシステムでは、クロックが十分安定 した後、リセットを解除してください。また、プログラムの途中で外部発振子(または外部発振回路)を用いたクロックに切り替える場合は、切り 替え先のクロックが十分安定してから切り替えてください。

6. 入力端子の印加波形

入力ノイズや反射波による波形歪みは誤動作の原因になりますので注意してください。CMOS 製品の入力がノイズなどに起因して、VIL (Max.) か ら VIH (Min.) までの領域にとどまるような場合は、誤動作を引き起こす恐れがあります。入力レベルが固定の場合はもちろん、VIL (Max.)から VIH (Min.)までの領域を通過する遷移期間中にチャタリングノイズなどが入らないように使用してください。

7. リザーブアドレス(予約領域)のアクセス禁止 リザーブアドレス(予約領域)のアクセスを禁止します。アドレス領域には、将来の拡張機能用に割り付けられている リザーブアドレス (予約領 域)があります。これらのアドレスをアクセスしたときの動作については、保証できませんので、アクセスしないようにしてください。

8. 製品間の相違について

型名の異なる製品に変更する場合は、製品型名ごとにシステム評価試験を実施してください。同じグループのマイコンでも型名が違うと、フラッ シュメモリ、レイアウトパターンの相違などにより、電気的特性の範囲で、特性値、動作マージン、ノイズ耐量、ノイズ幅射量などが異なる場合が あります。型名が違う製品に変更する場合は、個々の製品ごとにシステム評価試験を実施してください。

# ご注意書き

- 1. 本資料に記載された回路、ソフトウェアおよびこれらに関連する情報は、半導体製品の動作例、応用例を説明するものです。回路、ソフトウェアお よびこれらに関連する情報を使用する場合、お客様の責任において、お客様の機器・システムを設計ください。これらの使用に起因して生じた損害 (お客様または第三者いずれに生じた損害も含みます。以下同じです。)に関し、当社は、一切その責任を負いません。
- 2. 当社製品または本資料に記載された製品デ-タ、図、表、プログラム、アルゴリズム、応用回路例等の情報の使用に起因して発生した第三者の特許 権、著作権その他の知的財産権に対する侵害またはこれらに関する紛争について、当社は、何らの保証を行うものではなく、また責任を負うもので はありません。
- 3. 当社は、本資料に基づき当社または第三者の特許権、著作権その他の知的財産権を何ら許諾するものではありません。
- 4. 当社製品を組み込んだ製品の輸出入、製造、販売、利用、配布その他の行為を行うにあたり、第三者保有の技術の利用に関するライセンスが必要と なる場合、当該ライセンス取得の判断および取得はお客様の責任において行ってください。
- 5. 当社製品を、全部または一部を問わず、改造、改変、複製、リバースエンジニアリング、その他、不適切に使用しないでください。かかる改造、改 変、複製、リバースエンジニアリング等により生じた損害に関し、当社は、一切その責任を負いません。
- 6. 当社は、当社製品の品質水準を「標準水準」および「高品質水準」に分類しており、各品質水準は、以下に示す用途に製品が使用されることを意図 しております。

標準水準: コンピュータ、OA 機器、通信機器、計測機器、AV 機器、家電、工作機械、パーソナル機器、産業用ロボット等 高品質水準:輸送機器(自動車、電車、船舶等)、交通制御(信号)、大規模通信機器、金融端末基幹システム、各種安全制御装置等 当社製品は、データシート等により高信頼性、Harsh environment 向け製品と定義しているものを除き、直接生命・身体に危害を及ぼす可能性のあ る機器・システム(生命維持装置、人体に埋め込み使用するもの等)、もしくは多大な物的損害を発生させるおそれのある機器・システム(宇宙機 器と、海底中継器、原子力制御システム、航空機制御システム、プラント基幹システム、軍事機器等)に使用されることを意図しておらず、これら の用途に使用することは想定していません。たとえ、当社が想定していない用途に当社製品を使用したことにより損害が生じても、当社は一切その 責任を負いません。

- 7. あらゆる半導体製品は、外部攻撃からの安全性を 100%保証されているわけではありません。当社ハードウェア/ソフトウェア製品にはセキュリ ティ対策が組み込まれているものもありますが、これによって、当社は、セキュリティ脆弱性または侵害(当社製品または当社製品が使用されてい るシステムに対する不正アクセス・不正使用を含みますが、これに限りません。)から生じる責任を負うものではありません。当社は、当社製品ま たは当社製品が使用されたあらゆるシステムが、不正な改変、攻撃、ウイルス、干渉、ハッキング、データの破壊または窃盗その他の不正な侵入行 為(「脆弱性問題」といいます。)によって影響を受けないことを保証しません。当社は、脆弱性問題に起因しまたはこれに関連して生じた損害に ついて、一切責任を負いません。また、法令において認められる限りにおいて、本資料および当社ハードウェア/ソフトウェア製品について、商品 性および特定目的との合致に関する保証ならびに第三者の権利を侵害しないことの保証を含め、明示または黙示のいかなる保証も行いません。
- 8. 当社製品をご使用の際は、最新の製品情報(データシート、ユーザーズマニュアル、アプリケーションノート、信頼性ハンドブックに記載の「半導 体デバイスの使用上の一般的な注意事項」等)をご確認の上、当社が指定する最大定格、動作電源電圧範囲、放熱特性、実装条件その他指定条件の 範囲内でご使用ください。指定条件の範囲を超えて当社製品をご使用された場合の故障、誤動作の不具合および事故につきましては、当社は、一切 その責任を負いません。
- 9. 当社は、当社製品の品質および信頼性の向上に努めていますが、半導体製品はある確率で故障が発生したり、使用条件によっては誤動作したりする 場合があります。また、当社製品は、データシート等において高信頼性、Harsh environment 向け製品と定義しているものを除き、耐放射線設計を 行っておりません。仮に当社製品の故障または誤動作が生じた場合であっても、人身事故、火災事故その他社会的損害等を生じさせないよう、お客 様の責任において、冗長設計、延焼対策設計、誤動作防止設計等の安全設計およびエージング処理等、お客様の機器・システムとしての出荷保証を 行ってください。特に、マイコンソフトウェアは、単独での検証は困難なため、お客様の機器・システムとしての安全検証をお客様の責任で行って ください。
- 10. 当社製品の環境適合性等の詳細につきましては、製品個別に必ず当社営業窓口までお問合せください。ご使用に際しては、特定の物質の含有・使用 を規制する RoHS 指令等、適用される環境関連法令を十分調査のうえ、かかる法令に適合するようご使用ください。かかる法令を遵守しないことに より生じた損害に関して、当社は、一切その責任を負いません。
- 11. 当社製品および技術を国内外の法令および規則により製造・使用・販売を禁止されている機器・システムに使用することはできません。当社製品お よび技術を輸出、販売または移転等する場合は、「外国為替及び外国貿易法」その他日本国および適用される外国の輸出管理関連法規を遵守し、そ れらの定めるところに従い必要な手続きを行ってください。
- 12. お客様が当社製品を第三者に転売等される場合には、事前に当該第三者に対して、本ご注意書き記載の諸条件を通知する責任を負うものといたしま す。
- 13. 本資料の全部または一部を当社の文書による事前の承諾を得ることなく転載または複製することを禁じます。
- 14. 本資料に記載されている内容または当社製品についてご不明な点がございましたら、当社の営業担当者までお問合せください。
- 注 1. 本資料において使用されている「当社」とは、ルネサス エレクトロニクス株式会社およびルネサス エレクトロニクス株式会社が直接的、間接的 に支配する会社をいいます。
- 注 2. 本資料において使用されている「当社製品」とは、注1において定義された当社の開発、製造製品をいいます。

(Rev.5.0-1 2020.10)

〒135-0061 東京都江東区豊洲 3-2-24(豊洲フォレシア) [www.renesas.com](https://www.renesas.com/)

#### 商標について

ルネサスおよびルネサスロゴはルネサス エレクトロニクス株式会社の 商標です。すべての商標および登録商標は、それぞれの所有者に帰属 します。

### 本社所在地 おぼし お問合せ窓口 おおしょう

弊社の製品や技術、ドキュメントの最新情報、最寄の営業お問合せ窓 口に関する情報などは、弊社ウェブサイトをご覧ください。 [www.renesas.com/contact/](http://www.renesas.com/contact/)